# **De allereerste keer inloggen bij Google apps for education**

Inloggen

- a. Zie je de knop niet? Surf dan eerst naa[r www.google.be](http://www.google.be/)
- b. Ben je al ingelogd onder een andere naam? Log uit.
- 2. Vul je account en wachtwoord in. Staan er al andere accounts op je scherm, klik dan onderaan op 'account toevoegen'. Op je eigen toestellen kan je ingelogd blijven. Op openbare toestellen vink je 'ingelogd blijven' af.

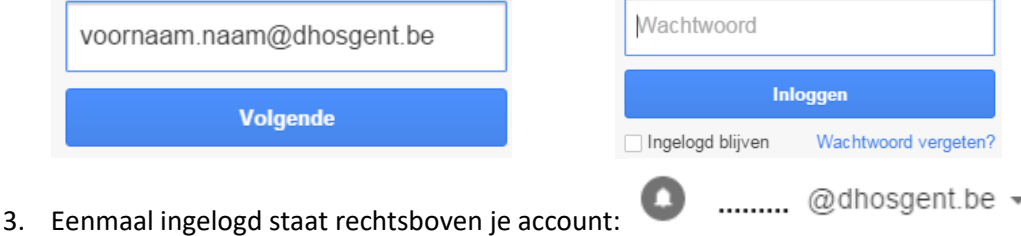

- 4. Bij de eerste inlogsessie, wordt je gevraagd om de Google gebruiksvoorwaarden te accepteren. Klik op "Ik ga akkoord. Ga door naar mijn account."
- 5. Je bent onmiddellijk verplicht om het wachtwoord aan te passen naar een persoonlijk wachtwoord. Noteer dit, want dat wordt het nieuwe wachtwoord om in te loggen.
- 6. Als je klikt op de 9 zwarte blokjes (=centrale) komt er een reeks apps tevoorschijn:

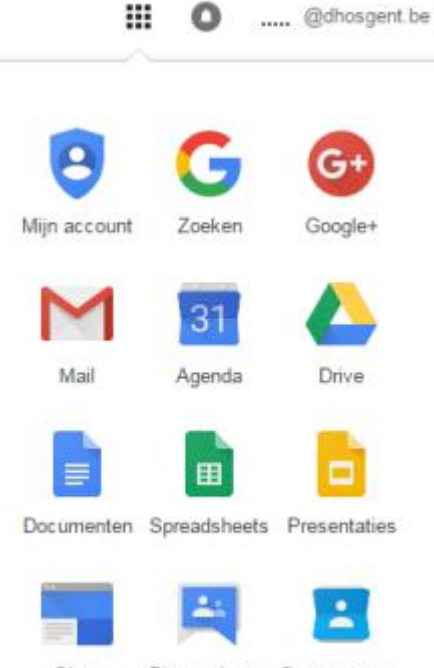

Sites Discussiegr... Contactpers...

7. De drie noodzakelijke binnen het gebruik voor DHOSGENT zijn (voorlopig): mail, drive en contactpersonen. Via Google Drive worden de cursussen en nieuwbrieven ter beschikking gesteld (gedeeld); best log je proactief in (zeker in het begin) om te zien of je niets mist. Via mail krijg je meldingen over nieuwe zaken, maar dan moet je vanzelfsprekend je post via …@dhosgent controleren.

<sup>1.</sup> Log in via de knop **rechtsboven** in je browser.

### **Gmail en Google Drive veronderstellen (vooraf) een goed beheer van contactpersonen**

- 
- 2. Ga als volgt te werk om individuele contactpersonen
- 3. Een groep met contactpersonen *die al in het domein @dhosgent bestaan* toe te voegen:
	- a. Maak een 'label' (bijv. 'cursisten eerste jaar')
	- b. Ga naar 'directory'

1. Ga naar contactpersonen.

- c. Kies een of meer (gewenste) contactperso(o)nen en vink ze aan.
- d. Sleep ze onder het gewesnte label

PS: In 'directory' zitten alle namen van het domein DHOSGENT. Namen in de directory kun je niet wijzigen; als je ze in een label onderbrengt, wordt er een kopie van die gebruikers gemaakt die wel bewerkbaar/verwijderbaar zijn. Daarnaast kan je eigen groepen maken met gebruikers buiten het domein.

4. We kunnen de individuele personen en de groepen uit het contactboek op verschillende manieren gebruiken in Mail en in Drive (bij het delen van documenten). **Het is zeer aangewezen voldoende tijd te besteden aan een goed uitgebouwd contactbeheer.**

#### **Google Drive**

1. Gebruik eventueel voor jezelf Google Drive om (vanaf elke gewenste locatie en vanaf verschillende toestellen) bestanden, mappen, (Google-)documenten, (Google- )spreadsheets, (Google-)presentaties enz. op te slaan en te openen. Wanneer je een bestand op internet, je computer, tablet of mobiel apparaat wijzigt, wordt het bestand bijgewerkt op elk apparaat waarop je Google Drive opent (of hebt geïnstalleerd). Je beschikt altijd over de meest recente versie van jouw bestanden en je hebt Google Drive altijd binnen handbereik. Je kan lezen, bewerken, delen en samenwerken, waar je ook bent. Log in met je normale account en klik op de 'centrale' voor je account. Als je al ingelogd was, switch je tussen de apps.

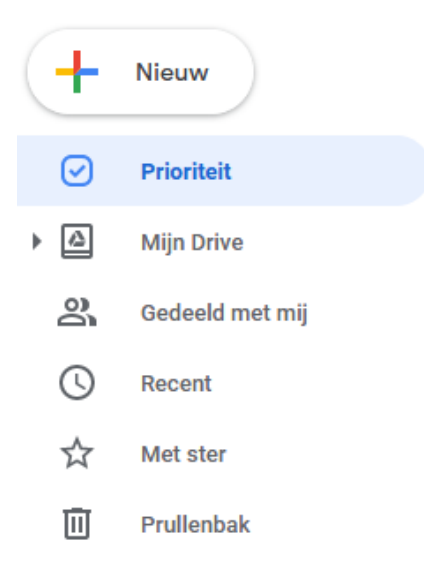

Contact maken

'mijn drive' = inzicht in de plek waar je mappen en bestanden aanmaakt, bewaart of uploadt

'gedeeld met mij' = van een andere auteur die met jou deelt; je kan dit ordenen in je eigen drive, maar je bent geen eigenaar, tenzij je kopieert (maar dan is het geen gedeeld document meer waar je bijvoorbeeld samen aan werkt)

'prioriteit' = werkruimtes maken waar je (tijdelijk) veelgebruikte bestanden in onderbrengt om ze snel terug te vinden (als je een werkruimte verwijdert, blijven de bestanden bestaan in je eigen drivestructuur)

'recent' = laatst gebruikte bestanden

'met ster'= als jij een ster aan een bestand of map toekent, vind je hier ook een 'spiegel' van het oorspronkelijke (dus géén kopie! Verander je hier, dan verander je het origineel)

Aan de rechterkant kan je de weergave beïnvloeden, anders sorteren of details opvragen van een map of bestand. Zodra je een bestand aanklikt komen er nieuwe opties bij in het menu. Als je beweegt over de iconen, verschijnt de functie.

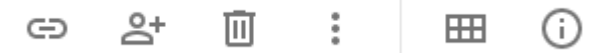

2. Als je meerdere bestanden ineens selecteert zijn de opties anders dan wanneer je een enkel bestand selecteert (klik rechts):

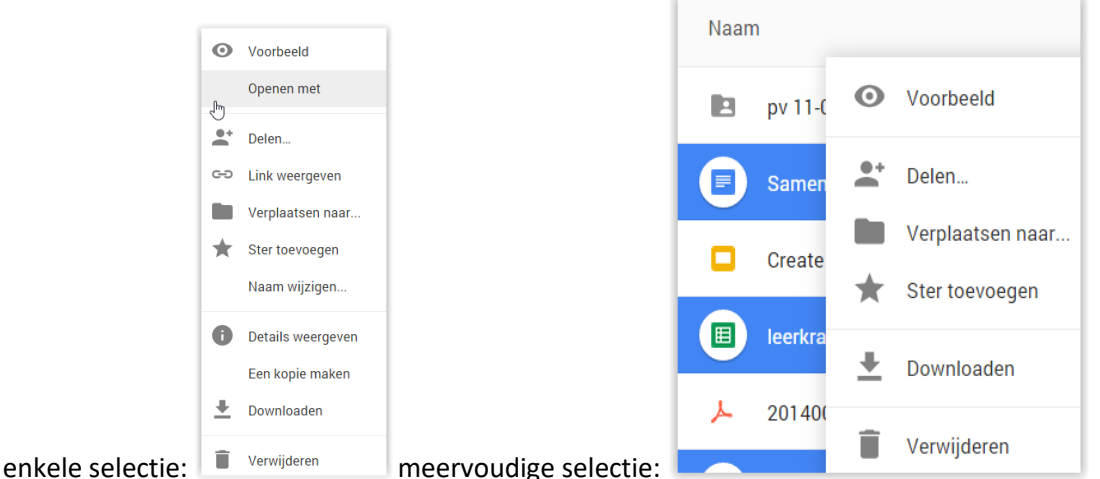

3. Uploaden: je kan losse bestanden of mappen ineens uploaden; afhankelijk van de

instellingen zal er een conversie van formaten gebeuren. Via 
'instellingen' kan je zaken aanpassen. Bijv. word-, powerpoint-, excel-, … documenten in het GOOGLE-formaat converteren.

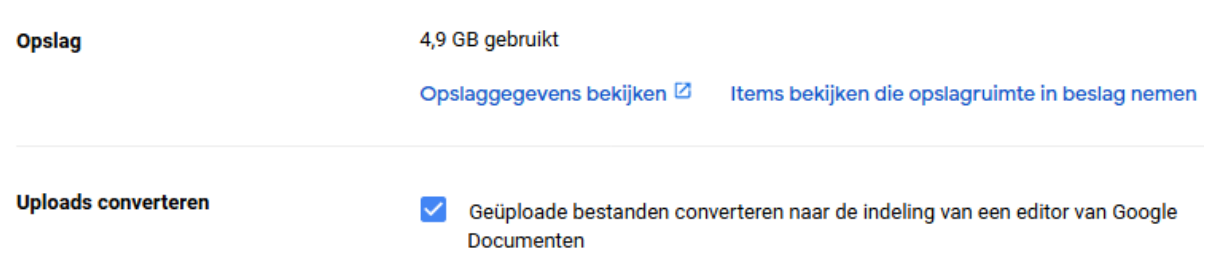

ናልን

Je kan het uploadproces volgen en je krijgt een melding als het is voltooid.

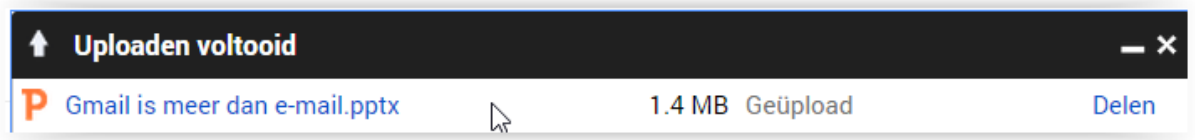

Wanneer je (bijvoorbeeld) een powerpoint niet geconverteerd hebt, zal je het eerst moeten downloaden om opnieuw te bewerken. Als je openen met GOOGLE kiest, converteert het alsnog.

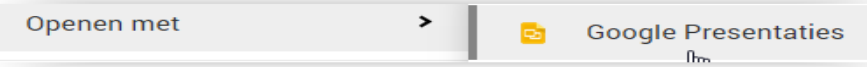

# **Op YouTube vind je ook educatieve filmpjes voor het werken met Drive enz. Kies wel voor recente filmpjes.**

**Extra tip:** Drive-apps installeren → zie https://support.google.com/drive/answer/2523073?hl=nl

4. Een document delen  $\rightarrow$  klik rechts, kies 'delen' In het volgende venster nodig je uit via e-mailadressen (zodra je begint te typen verschijnen de namen van contactpersonen of contactgroepen als ze in het onderdeel 'contacten' ingevuld zijn):

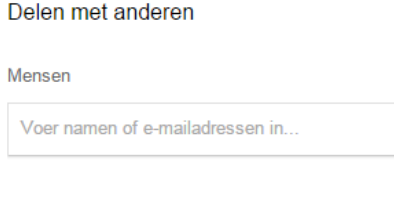

Alle bestanden en mappen die met je zijn gedeeld staan bij 'GEDEELD MET MIJ'. Als je bestanden in deze weergave wilt synchroniseren, voeg je ze voor je eigen gemak toe aan 'Mijn schijf'. Een kopie maken is iets anders, nl. een eigen versie waar jij eigenaar van wordt en die afzonderlijk kan bewerkt worden.

Gereed

Bij het delen heb je **verschillende opties en rechten**; ook hier geldt: **kijk op internet naar de recente uitleg van Google zelf.**

# Link delen

◉

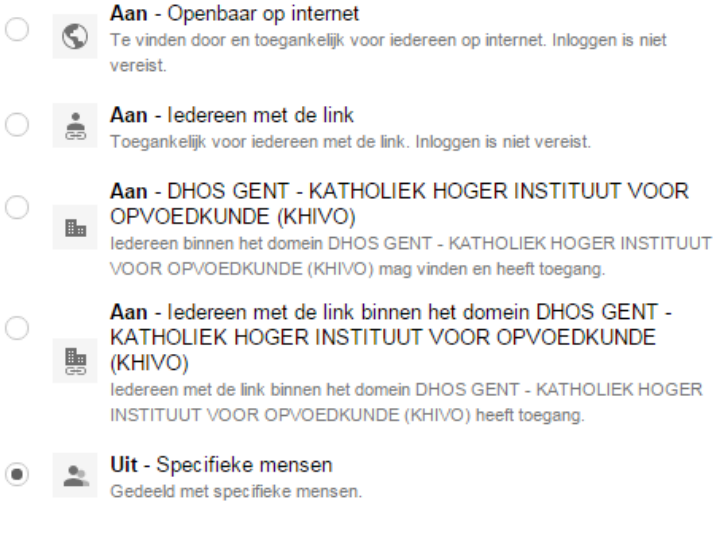

Opmerking: Items die via een link worden gedeeld, kunnen nog steeds op internet worden gepubliceerd. Meer informatie

Opslaan Annuleren Meer informatie over het delen van links